# **Virtuelle Businessobjekte**

- [Definition](#page-0-0)  $\bullet$ 
	- [Konfiguration](#page-0-1)
	- <sup>o</sup> [Beispiel](#page-0-2)
- <sup>o</sup> [ID-Factory Beispiel](#page-1-0) [Virtuelles BO anlegen](#page-2-0)
- [Virtuelles BO ändern](#page-2-1)

## <span id="page-0-0"></span>**Definition**

Der Unterschied zwischen einem normalen Businessobjekt und einem virtuellen Businessobjekt ist, dass die Daten eines virtuellen BOs auf eine View basieren.

Voraussetzung für die Anlage eines virtuellen BOs ist also eine View. Zur Anlage einer View siehe [Datenbankobjekte](https://wiki.nuclos.de/display/Konfiguration/Datenbankobjekte)

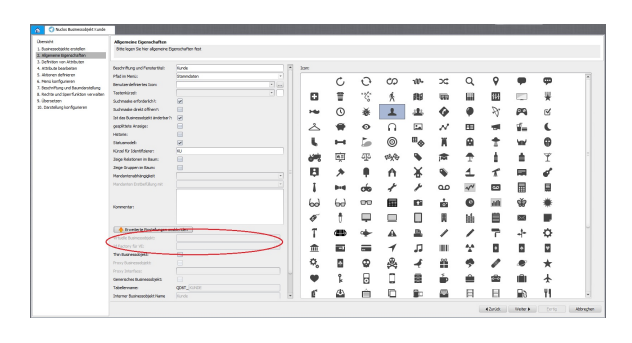

### <span id="page-0-1"></span>Konfiguration

Die View, die für das virtuelle BO verwendet werden soll, muss dabei mindestens folgende Spalten enthalten (exakte Bezeichnung einhalten !):

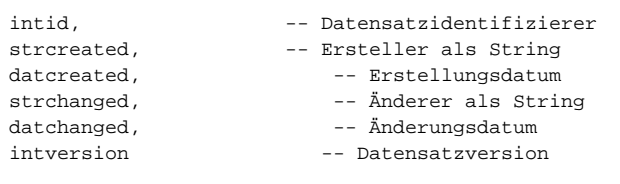

Sofern auf die Daten des virtuellen BOs referenziert werden soll, muss die Spalte "intid" ein eindeutiger Wert sein.

Bei Werten, die als Referenz auf einen anderen Datensatz eingerichtet werden sollen, muss der Spaltenname mit "intid\_str" beginnen.

 Die Datentypen werden von Nuclos automatisch ermittelt. Sollte es da zu komischen Werten kommen, hilft ein expliziter cast. Beispiel: Ein durch eine DB-Funktion berechnetes Attribut liefert eigentlich "numeric(12,2)" zurück, aber Nuclos macht daraus "numeric(131089, 0)".

Dann hilft ein cast des Ergebnisses "db\_funktion(intid)::numeric(9,2)" direkt in der View.

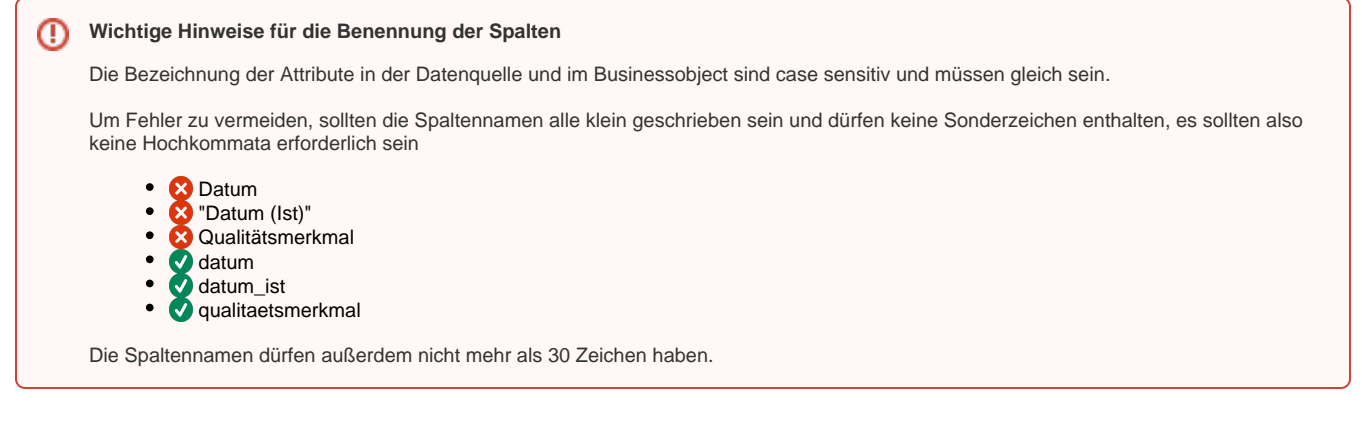

### <span id="page-0-2"></span>Beispiel

Nebenstehend ein Beispiel einer View, so wie sie für ein virtuelles Businessobjekt verwendet werden könnte.

⊘

Virtuelle BOs können auch verwendet werden, wenn feste Stammdaten im System hinterlegt werden sollen, dessen Dateninhalte dann auch Bestandteil des Nuclets sein sollen. Nebenstehend ein Beispiel für nicht veränderbare Druckertypen.

#### Weitere Beispiele:

0

- männich, weiblich
- Herr, Frau
- Ja, Nein
- Norden, Süden, Osten, Westen
- $\bullet$  ...

O PKG4\_VIEW\_DRUCKERTYP - PO: Suche Liste Details | 2 P F Extras - 0 Date FKG4\_VIEW\_DRUCKERTYP Datenbanktyp  ${\color{blue} {\color{blue} {\sf POSTGRESQL}}}$ Aktiv?  $\blacksquare$ CREATE OR REPLACE VIEW FKG4\_VIEW\_DRUCKERTYP AS SELECT 100000 "intid",<br>"Standarddrucker (Server)' "strdruckertyp",<br>now!| "datcreated",<br>"system" "strcreated",<br>"system" "strchanged",<br>"system" "strchanged",<br>1 "intversion" UNION<br>SELECT 100001 "intid",<br>"Versanddrucker" "stdruckertyp",<br>now() "datcreated",<br>"system" "strcreated",<br>now() "datchanged",<br>"system" "strchanged",<br>1 "intversion" UNION<br>SELECT Quellext 100002 "intid",<br>"Lagerspez. Drucker" "strdruckertyp",<br>now!) "datroeated",<br>"system" "strcreated",<br>now!) "dathanged",<br>"system" "strchanged",<br>1 "intversion" drop view FKG4\_VIEW\_DRUCKERTYP Löschar O PKG4\_VIEW\_ARTIKEL\_SACHMER Suche Liste Details | Q | C Extras | Q .<br>Datenbankobjekt FKG4\_VIEW\_ARTIKEL\_SACHMERKMALE POSTGRESQL Datenbanktyp Aktiv?  $\hfill \square$ CREATE OR REPLACE VIEW FKG4\_VIEW\_ARTIKEL\_SACHMERKMALE AS SELECT age.intid "intid",<br>a.intid "intid\_strartikel",<br>age.intid\_strartikel",<br>age.intid\_strarticed="daterated",<br>age.atecreated "atecreated",<br>age.atecreated "strereated",<br>age.atechnaped "acchanged",<br>age.intversion "intversion" FROM FKG4\_ARTIKEL a,<br>FKG4\_VIEW\_ARTIKELGRUPPE\_SACHM ags WHERE  $a.\,intid\_strartike1 grouppe\,=\,agg.\,intid\_strartike1 grouppe$ **UNION**<br>SELECT age.intid "intid",<br>a.intid "intid\_strartikel",<br>age.intid\_strartikel",<br>age.idatoreated "datoreated",<br>age.intoreated "stroreated",<br>age.intorhanged "datohanged",<br>age.intohanged "strohanged",<br>age.intversion "intversion" Queltext FROM FKG4\_ARTIKEL a,<br>FKG4\_ARTIKELGRUPPESACHMERKMAL ags WHERE ags.intid\_strartikelgruppe = a.intid\_strartikelgruppe DROP VIEW IF EXISTS FKG4 VIEW ARTIKEL SACHMERKMALE

<span id="page-1-0"></span>ID-Factory Beispiel

PostgreSQL

#### **ID Factory**

```
CREATE OR REPLACE FUNCTION 
Y25N_IDFACTORY()
   RETURNS numeric
  LANGUAGE 'plpgsql' COST 
100
   VOLATILE 
AS $BODY$DECLARE
   id numeric;
BEGIN
    SELECT NEXTVAL
('idfactory') INTO id; 
RETURN id;
END;$BODY$;
```
### <span id="page-2-0"></span>Virtuelles BO anlegen

Im [Businessobjekt](https://wiki.nuclos.de/display/Konfiguration/Businessobjekt) ein neues BO anlegen.

Im Schritt 2 (Allgemeine Eigenschaften) wird der Button **Erweiterte Eigenschaften einblenden** betätigt und es klappt der Bereich für die Konfiguration des virutellen BOs hoch.

- **Virtuelles Businessobjekt**: Auswahl der View, die im obigen Schritt vorbereitet wurde. Steht die View nicht zur Auswahl, so ist diese evtl. nicht gültig oder enthält Fehler
- **Id Factory für VE** (optional): hier kann eine Datenbankfunktion gewählt werden, wenn Daten über das virutelle BO in eine Tabelle geschrieben werden sollen. Das BO wird dann automatisch in den Änderungsmodus gesetzt und der Haken unter "Ist das Businessobjekt änderbar?" automatisch aktiviert.
- **Tabellenname**: dieses Feld wird bei virtuellen BOs leer  $\bullet$ gelassen, da statt einer Tabelle eine View die Grundlage darstellt

Im nächsten Schritt des BO-Wizard sind nun automatisch alle Attribute aufgelistet, die in der View als Datenspalten angegeben wurden. Nun können nachräglich der Anzeigename bzw. die Beschreibung verändert werden.

Bei Referenzfeldern muss noch die Information zum referenzierenden BO eingetragen werden.

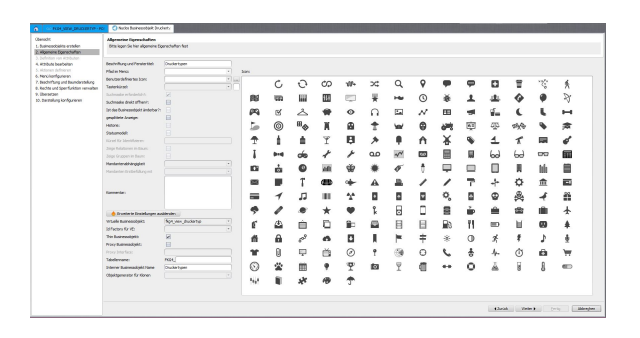

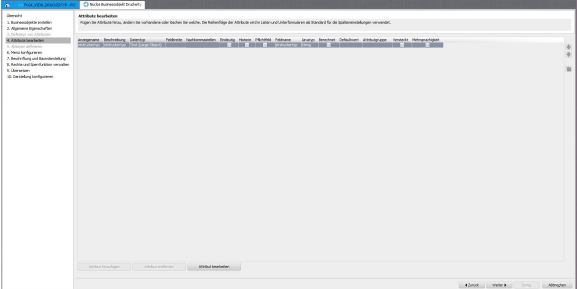

### <span id="page-2-1"></span>Virtuelles BO ändern

Soll ein virtuelles BO geändert weden, so muss zunächst die View in [Datenbankobjekte](https://wiki.nuclos.de/display/Konfiguration/Datenbankobjekte) angepasst und gespeichert werden. Anschließend muss der [B](https://wiki.nuclos.de/display/Konfiguration/Businessobjekt) [usinessobjekt](https://wiki.nuclos.de/display/Konfiguration/Businessobjekt) für dieses Objekt neu durchlaufen und ebenfalls angepasst werden.